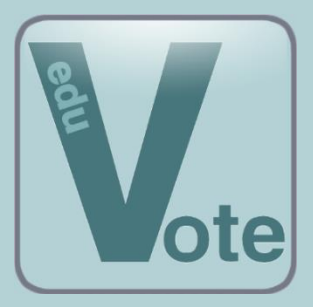

**eduVote**

**Ein Audience Response System (ARS)**

**Ausführlicher Überblick für neue Nutzer**

# **Was ist eduVote?**

eduVote ist ein Werkzeug, mit dem Sie Umfragen durchführen können, die zeitgleich von Ihren Zuhörern beantwortet werden. Ihre Zuhörer können dabei zwischen mehreren Auswahlmöglichkeiten wählen und Ihnen – sofern Sie wünschen – auch frei Texte übermitteln. Einige einführende Videos finden Sie unter [www.eduVote.de](https://www.eduvote.de/index.html#ReferentVideo)

# **1. Als Dozent/Referent benötigen Sie eine ID und ein Passwort.**

Diese Zugangsdaten können Sie auf drei Wegen erhalten:

• **Testlizenz**

Wenn Sie am Erwerb einer Lizenz interessiert sind, richten wir Ihnen gerne für einen Monat einen Testzugang ein. Schreiben Sie einfach eine E-Mail an: [register@eduvote.de.](mailto:register@eduvote.de) Ihre ID und Ihr Passwort bekommen Sie dann mit einer E-Mail zugeschickt.

## • **Einzellizenz**

Der Preis für eine Einzellizenz beträgt pro Jahr 299 € (inkl. MwSt) oder 598 € für drei Jahre. Bei Interesse wenden Sie sich bitte an: [register@eduvote.de.](mailto:register@eduvote.de) Ihre ID und Ihr Passwort bekommen Sie dann mit einer E-Mail zugeschickt.

• **Rahmenlizenz**

Falls Ihre Hochschule oder Ihr Unternehmen eine Rahmenlizenz besitzt, können Sie sich einfach [hier](https://www.eduvote.de/index.html#Registrierung) mit Ihrer E-Mail-Adresse registrieren.

# **2. Umfragen müssen von Ihnen initialisiert (geöffnet) werden.**

Es gibt mehrere Wege, eduVote-Umfragen zu initialisieren und später die Ergebnisse zu visualisieren. Die Wahl des Verfahrens hängt zum einen davon ab, ob Sie eine Fragen-Serie vorbereiten möchten oder einzelne Fragen spontan stellen möchten, und zum anderen von der Hard- und Software, die Sie bereits verwenden. In jedem Fall benötigen Sie nur **eine** der folgenden Möglichkeiten:

## • **PowerPoint Add-In**

Das PowerPoint Add-In ist die Lösung, die von den meisten Anwendern genutzt wird. Sie bietet sich an, wenn Sie für Ihren Vortrag PowerPoint nutzen und Sie die Umfragen im Vorfeld vorbereiten möchten. Die Umfragen fügen sich dann nahtlos in Ihre Präsentation ein und Sie können diese sogar mit einem Presenter steuern. Die Ergebnisse der Umfragen, werden in der PPT-Datei auf Ihrem Computer gespeichert.

Bei den Umfragen kann es sich um Single-/Multiple-Choice-Fragen, Ja/Nein-Fragen oder Freitext-Fragen handeln. Letztere werden in PowerPoint als Wortwolke dargestellt.

Das eduVote Add-In fügt PowerPoint die Fähigkeit hinzu, Umfragen zu öffnen, Stimmen einzusammeln und das Ergebnis zu visualisieren. Dazu fügt es der Folie ein Diagramm, ein Infofeld und ggf. einen Steuerbutton hinzu. Der Button erscheint allerdings nur, wenn Sie sich in den Einstellungen gegen die Presentersteuerung entscheiden. Andernfalls können Sie mit einem Mausklick, dem Pfeil nach rechts oder einem Presenter die Umfrage steuern.

Alle anderen Elemente (Fragetext, Antwortmöglichkeiten, Bilder …) müssen von Ihnen mithilfe von PowerPoint eingefügt werden.

Die Add-Ins können si[e](https://www.eduvote.de/doz_windows_ppt.html) [für Windows](https://www.eduvote.de/doz_windows_ppt.html) oder [für Mac](https://www.eduvote.de/doz_mac_ppt.html) herunterladen. Auf diesen Seiten finden Sie auch eine Hilfe (pdf) zur Benutzung des Add-Ins, die dort direkt neben dem Download des Add-Ins verlinkt ist.

Tipp: Wenn Sie PowerPoint-Dateien mit eduVote Umfragen zwischen PC und Mac austauschen wollen, sollten Sie beim Einfügen von Diagramm die Option "Cloud" für die Diagrammerstellung nutzen, da die Erstellung "Excel" auf dem Mac nicht möglich ist.

#### • **Browser**

Die Initialisierung von Umfragen im Browser bietet sich für spontane Umfragen an und bei der Nutzung von Betriebssystemen, für die es noch keine eigenen Programme gibt. Z. B. auch von einem Mobiltelefon.

Hier können Sie keine Fragenserien vorbereiten. I. d. R. werden Sie die Frage und die Antwortmöglichkeiten Ihren Zuhörern mündlich vorstellen oder z. B. an die Tafel oder ein Whiteboard schreiben.

Exklusiv im Browser können Sie die Freitexteingaben Ihrer Zuhörer nicht nur als Wortwolke, sondern auch als Textliste visualisieren lassen. Das ist eine Option, die insbesondere für längere Texte sinnvoll ist.

Um eduVote per Browser zu nutzen, besuchen Sie die Seite [www.vote.ac/start.](http://www.vote.ac/start)

Ein erklärendes Video finden Sie auf [unserer Webseite.](https://www.eduvote.de/doz_browser.html)

### • **Windows-Programm**

Falls Sie für Ihren Vortrag kein PowerPoint verwenden und im Vorfeld eine Umfragen-Serie auf Ihrem Windows PC erstellen möchten, bietet sich das Windows-Programm an, das jedoch nur die grundlegenden Funktionen von eduVote unterstützt. Hier geht es zum [Download und weiteren Informationen.](https://www.eduvote.de/doz_windows.html)

### • **Mac-Programm**

Falls Sie für Ihren Vortrag kein PowerPoint verwenden und im Vorfeld eine Umfragen-Serie auf Ihrem Mac erstellen möchten, bietet sich das Mac-Programm an, das jedoch nur die grundlegenden Funktionen von eduVote unterstützt.

Hier geht es zum [Download und weiteren Informationen.](https://www.eduvote.de/doz_mac.html)

### **3. Optionale Nutzung des "Second Screen"**

Wir gehen davon aus, dass Ihre Zuhörer in der Regel einen Beamer oder Bildschirm sehen können, auf dem das PowerPoint Add-In oder ein der anderen bereits vorgestellten Softwarekomponenten sichtbar ist.

Daneben gibt es für Sie aber auch die Möglichkeit, auf einem zusätzlichen Gerät (Handy, Tablet) die Seite [www.eduvote.de/2nd](http://www.eduvote.de/2nd) aufzurufen, die **nur Sie** sehen. Dort können Sie nach Eingabe Ihrer ID und Ihres Passworts zwei zusätzliche Funktionen nutzen:

### • **Live-Ansicht der Abstimmungen**

Noch während einer Abstimmung können Sie bereits sehen, wie sich die Abstimmung entwickelt.

#### • **Freitexte zulassen**

Hier können Sie Ihren Zuhörern erlauben, Ihnen Texte zu übermitteln, die auf Ihrem Second Screen angezeigt werden. Sie können diese Funktion nutzen, um Rückfragen zu ermöglichen, Anmerkungen zu erhalten oder in kleiner Runde auch offene Fragen beantworten zu lassen.

Sie haben dabei die Wahl, ob Ihre Zuhörer die bereits übermittelten Texte einsehen und sich ihnen per Klick anschließen können, oder nur eigene Texte formulieren dürfen.

Sie sehen alle übermittelten Texte nach Relevanz sortiert auf Ihrem Second Screen und können einzelne Texte als *erledigt* / *irrelevant* abhaken, so dass diese nach unten rutschen und für Ihre Zuhörer unsichtbar werden. [\(Video](https://www.eduvote.de/video3.html) zu diesem Feature)

Diese Funktion können Sie auch nutzen, um unerwünschte Beiträge in einer Wortwolke zu entfernen.

Weiterhin können Sie auf dem Second Screen zwischen verschiedenen Freitext-Runden wechseln, um z. B. eine Wortwolke zu einem späteren Zeitpunkt nochmal zu nutzen und ergänzen zu lassen.

## **4. Abstimmung der Zuhörer**

Es gibt mehrere Möglichkeiten für Ihre Zuhörer, an Ihren eduVote-Umfragen teilzunehmen. Die Entscheidung, was Sie Ihren Zuhörern empfehlen, sollten Sie davon abhängig machen, ob Sie wiederkehrende oder einmalige Zuhörer haben und ob Ihre Institution ggf. eine eigene Abstimmseite besitzt.

Alle Verfahren haben gemeinsam, dass Ihre Zuhörer sich nicht registrieren müssen und lediglich die ID des Referenten, also Ihre ID, kennen müssen.

### • **Android- und iOS-App**

Die Nutzung von Apps bietet sich bei wiederkehrenden Zuhörern an. Die IDs werden nach einmaligem Einsatz automatisch gespeichert. Die Apps können aus dem jeweiligen Store (Apple bzw. Google) kostenlos geladen werden.

### • **Abstimmung per Browser**

Generell ist eine Abstimmung über [vote.ac](https://www.vote.ac/) möglich. Die Webadresse dieser Seite ist kurz, schnell zu tippen und die Seite kann von allen Zuhörern verwendet werden.

Evtl. wurde für Ihre Institution eine eigene Abstimmseite als Subdomain von vote.ac oder sogar mit einem ganz eigenen Domainnamen eingerichtet. Dann ist diese Seite evtl. optisch angepasst und es werden z.B. die aktiven Referenten dieser Institution automatisch zur Auswahl angeboten, so dass die Zuhörer die ID nicht eintippen müssen.

Falls Sie es Ihren Teilnehmern so einfach wie möglich machen möchten, können Sie einen QR-Code erzeugen, der direkt Ihre ID enthält. Dann findet die Abstimmung im Browser statt.

### **Feedback/Fragen: [info@eduvote.de](mailto:info@eduvote.de)**